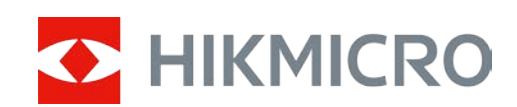

# Monocolo digitale a visione notturna HIKMICRO Serie HEIMDAL

Manuale dell'utente

# **Informazioni legali**

©2022 Hangzhou Microimage Software Co., Ltd. Tutti i diritti riservati.

Informazioni sul presente manuale

Il manuale contiene le istruzioni per l'uso e la gestione del prodotto. Le illustrazioni, i grafici, le immagini e tutte le altre informazioni riportate di seguito hanno solo scopi illustrativi ed esplicativi. Le informazioni contenute nel Manuale sono soggette a modifiche senza preavviso in seguito ad aggiornamenti del firmware o per altri motivi. Scaricare la versione più recente del presente Manuale dal sito web di HIKMICRO (www.hikmicrotech.com).

Utilizzare il presente Manuale con la supervisione e l'assistenza di personale qualificato nel supporto del prodotto.

#### **Titolarità dei marchi**

C HIKMICRO e gli altri marchi registrati e loghi di HIKMICRO sono di proprietà di

HIKMICRO nelle varie giurisdizioni.

Gli altri marchi registrati e loghi menzionati appartengono ai rispettivi proprietari.

#### **ESCLUSIONE DI RESPONSABILITÀ**

NELLA MISURA MASSIMA CONSENTITA DALLA LEGGE VIGENTE, QUESTO MANUALE E IL PRODOTTO DESCRITTO, CON IL SUO HARDWARE, SOFTWARE E FIRMWARE, SONO FORNITI "COSÌ COME SONO" E "CON TUTTI I DIFETTI E GLI ERRORI". HIKMICRO NON RILASCIA ALCUNA GARANZIA, NÉ ESPRESSA NÉ IMPLICITA COME, SOLO A TITOLO DI ESEMPIO, GARANZIE DI COMMERCIABILITÀ, QUALITÀ SODDISFACENTE O IDONEITÀ PER UN USO SPECIFICO. L'UTENTE UTILIZZA IL PRODOTTO A PROPRIO RISCHIO. HIKMICRO DECLINA QUALSIASI RESPONSABILITÀ VERSO L'UTENTE IN RELAZIONE A DANNI SPECIALI, CONSEQUENZIALI E INCIDENTALI, COMPRESI, TRA GLI ALTRI, I DANNI DERIVANTI DA MANCATO PROFITTO, INTERRUZIONE DELL'ATTIVITÀ O PERDITA DI DATI, DANNEGGIAMENTO DI SISTEMI O PERDITA DI DOCUMENTAZIONE, DERIVANTI DA INADEMPIENZA CONTRATTUALE, ILLECITO (COMPRESA LA NEGLIGENZA), RESPONSABILITÀ PER DANNI AI PRODOTTI O ALTRIMENTI IN RELAZIONE ALL'USO DEL PRODOTTO, ANCHE QUALORA HIKMICRO SIA STATA INFORMATA DELLA POSSIBILITÀ DI TALI DANNI O PERDITE.

L'UTENTE RICONOSCE CHE LA NATURA DI INTERNET PREVEDE RISCHI DI SICUREZZA INTRINSECI E CHE HIKMICRO DECLINA QUALSIASI RESPONSABILITÀ IN RELAZIONE A FUNZIONAMENTI ANOMALI, VIOLAZIONE DELLA RISERVATEZZA O ALTRI DANNI RISULTANTI DA ATTACCHI INFORMATICI, INFEZIONE DA VIRUS O ALTRI RISCHI LEGATI ALLA SICUREZZA SU INTERNET; TUTTAVIA, HIKMICRO FORNIRÀ TEMPESTIVO SUPPORTO TECNICO, SE NECESSARIO.

L'UTENTE ACCETTA DI UTILIZZARE IL PRODOTTO IN CONFORMITÀ A TUTTE LE LEGGI VIGENTI E DI ESSERE IL SOLO RESPONSABILE DI TALE UTILIZZO CONFORME. IN PARTICOLARE, L'UTENTE È RESPONSABILE DELL'UTILIZZO DI QUESTO PRODOTTO IN MODO DA NON VIOLARE I DIRITTI DI TERZI PARTI, INCLUSI SENZA LIMITAZIONI, DIRITTI DI PUBBLICITÀ, DIRITTI DI PROPRIETÀ INTELLETTUALE O DIRITTI RELATIVI ALLA PROTEZIONE DEI DATI E ALTRI DIRITTI RIGUARDANTI LA PRIVACY. NON UTILIZZARE QUESTO PRODOTTO PER CACCIA ILLEGALE, VIOLAZIONE DELLA PRIVACY O ALTRI SCOPI ILLECITI O CONTRARI ALL'INTERESSE PUBBLICO. NON È CONSENTITO UTILIZZARE QUESTO PRODOTTO PER SCOPI PROIBITI, COME, TRA GLI ALTRI, LA PRODUZIONE DI ARMI DI

DISTRUZIONE DI MASSA, LO SVILUPPO O LA PRODUZIONE DI ARMI CHIMICHE O BIOLOGICHE, QUALSIASI ATTIVITÀ SVOLTA IN CONTESTI CORRELATI A ESPLOSIVI NUCLEARI O COMBUSTIBILI NUCLEARI NON SICURI O ATTIVITÀ CHE CAUSINO VIOLAZIONI DEI DIRITTI UMANI. IN CASO DI CONFLITTO TRA IL PRESENTE MANUALE E LA LEGGE VIGENTE, PREVARRÀ QUEST'ULTIMA.

# **Informazioni sulle norme**

#### **Dichiarazione di conformità UE/UKCA**

# Il presente prodotto e, ove applicabile, gli accessori in dotazione sono

contrassegnati con il marchio "CE" e sono quindi conformi alle norme europee armonizzate vigenti di cui alla Direttiva sulla compatibilità elettromagnetica 2014/30/UE (EMCD), Direttiva sulla bassa tensione 2014/35/UE (LVD), Direttiva sula restrizione dell'uso di sostanze pericolose 2011/65/UE (RoHS).

#### **Bande di frequenza e potenza (per la CE/UKCA)**

Le bande di frequenza e le modalità e i limiti nominali di potenza trasmessa (irradiata e/o condotta) applicabili al presente dispositivo radio sono i seguenti: Wi-Fi da 2,4 GHz (da 2,4 a 2,4835 GHz), 20 dBm

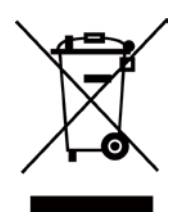

Direttiva 2012/19/UE (Direttiva WEEE): i prodotti contrassegnati con il presente simbolo non possono essere smaltiti come rifiuti domestici indifferenziati nell'Unione europea. Per lo smaltimento corretto, restituire il prodotto al rivenditore in occasione dell'acquisto di una nuova apparecchiatura o smaltirlo nei punti di raccolta autorizzati. Per ulteriori informazioni, visitare[: www.recyclethis.info](http://www.recyclethis.info/)

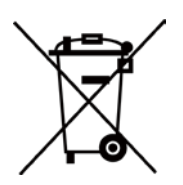

Direttiva 2006/66/CE, modificata dalla direttiva 2013/56/UE (direttiva sulle batterie): questo prodotto contiene una batteria e non è possibile smaltirlo con i rifiuti domestici indifferenziati nell'Unione europea. Fare riferimento alla documentazione del prodotto per le informazioni specifiche sulla batteria. La batteria è contrassegnata con il presente simbolo, che potrebbe includere le sigle di cadmio (Cd), piombo (Pb) o mercurio (Hg). Per lo smaltimento corretto, restituire la batteria al rivenditore locale o smaltirla nei punti di raccolta autorizzati. Per ulteriori informazioni sono disponibili sul sito: www.recyclethis.info.

# **Significato dei simboli**

I simboli contenuti nel presente documento sono definiti come indicato di seguito.

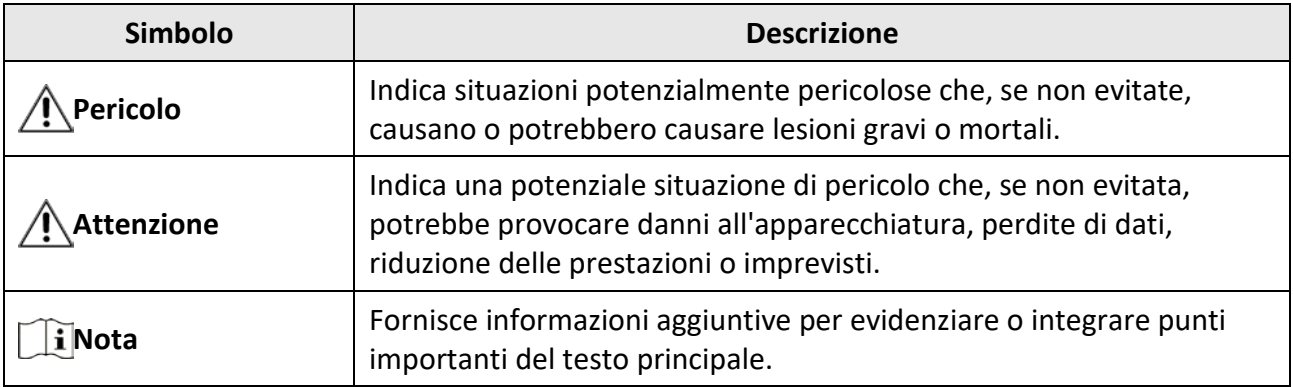

## **Istruzioni per la sicurezza**

Le presenti istruzioni hanno lo scopo di garantire che il prodotto venga utilizzato in modo corretto, evitando situazioni di pericolo o danni materiali.

#### **Leggi e regolamenti**

● Il prodotto deve essere utilizzato rispettando rigorosamente le norme locali in materia di sicurezza elettrica.

#### **Trasporto**

- Per trasportare il dispositivo, riporlo nella confezione originale o in una analoga.
- Dopo aver disimballato il prodotto, conservare tutto il materiale di imballaggio per riutilizzarlo in futuro. In caso di guasti, sarà necessario inviare il dispositivo al sito di produzione con l'imballaggio originale. Il trasporto senza l'imballaggio originale può causare danni al dispositivo; in tal caso il produttore declina ogni responsabilità.
- NON lasciar cadere il prodotto e non sottoporlo a impatti. Tenere il dispositivo lontano dalle interferenze magnetiche.

#### **Alimentazione**

- La tensione di ingresso del dispositivo deve essere conforme alla norma IEC62368 sulle fonti di alimentazione limitate (5 VCC; 2 A). Per informazioni dettagliate, consultare le specifiche tecniche.
- Utilizzare un alimentatore fornito da un produttore qualificato. Fare riferimento alle specifiche del prodotto per i requisiti di alimentazione dettagliati.
- Verificare che la spina sia correttamente inserita nella presa di corrente.
- NON collegare più dispositivi a un solo alimentatore, per evitare surriscaldamenti o rischi di incendio causati da sovraccarichi.

#### **Batteria**

- Utilizzando o sostituendo la batteria in modo errato si possono causare esplosioni. Sostituire la batteria solo con una dello stesso tipo o di tipo equivalente. La batteria è di tipo 18650 con scheda di protezione; le dimensioni della batteria devono essere di 19 mm × 70 mm. La tensione e la capacità nominali sono di 3,6 VCC/3,2 Ah. Smaltire le batterie esaurite secondo le istruzioni del produttore.
- Se la batteria rimane inutilizzata per lunghi periodi, caricarla completamente ogni sei mesi per garantire una lunga durata. In caso contrario potrebbe subire danni.
- Non usare il caricabatterie in dotazione per caricare altri tipi di batterie. Verificare che durante la ricarica non ci siano materiali infiammabili nel raggio di 2 metri dal caricabatterie.
- NON collocare la batteria vicino a fonti di calore o fuoco. Evitare la luce diretta del sole.
- NON ingoiare la batteria per evitare ustioni chimiche.
- Tenere la batteria fuori dalla portata dei bambini.
- La batteria non può essere caricata direttamente con una fonte di alimentazione esterna.

#### **Manutenzione**

- Se il prodotto non funziona correttamente, rivolgersi al rivenditore o al centro di assistenza più vicino. Decliniamo qualsiasi responsabilità in relazione a problemi causati da interventi di riparazione o manutenzione non autorizzati.
- Se necessario, pulire delicatamente il dispositivo con un panno pulito imbevuto di una piccola quantità di alcool etilico.
- Se il dispositivo venisse utilizzato in un modo non approvato dal produttore, la sua garanzia potrebbe essere annullata.
- Si consiglia di riavviare il dispositivo ogni 2 ore durante l'utilizzo per garantirne le migliori prestazioni.

#### **Ambiente di utilizzo**

- Verificare che l'ambiente di utilizzo soddisfi i requisiti del dispositivo. La temperatura di esercizio deve essere compresa tra -20°C e 50 °C (tra -4 °F e 122 °F); l'umidità non deve superare il 95%.
- NON esporre il dispositivo ad ambienti estremamente caldi, freddi, polverosi, corrosivi, salino-alcalini o umidi.
- Questo dispositivo può essere utilizzato in sicurezza solo a un'altitudine inferiore a 2.000 metri sul livello del mare.
- Non installare il dispositivo su superfici soggette a vibrazioni o in luoghi soggetti a impatti, altrimenti può subire danni.
- NON orientare l'obiettivo verso il sole o altre luci intense.

#### **Emergenza**

● Se il dispositivo emette fumo, odori o rumori, spegnerlo immediatamente e scollegare il cavo di alimentazione, quindi rivolgersi a un centro di assistenza.

#### **Indirizzo del produttore**

Stanza 313, unità B, edificio 2, via Danfeng 399, subdistretto Xixing, distretto Binjiang, Hangzhou, Zhejiang, 310052, Cina

Hangzhou Microimage Software Co., Ltd.

### Sommario

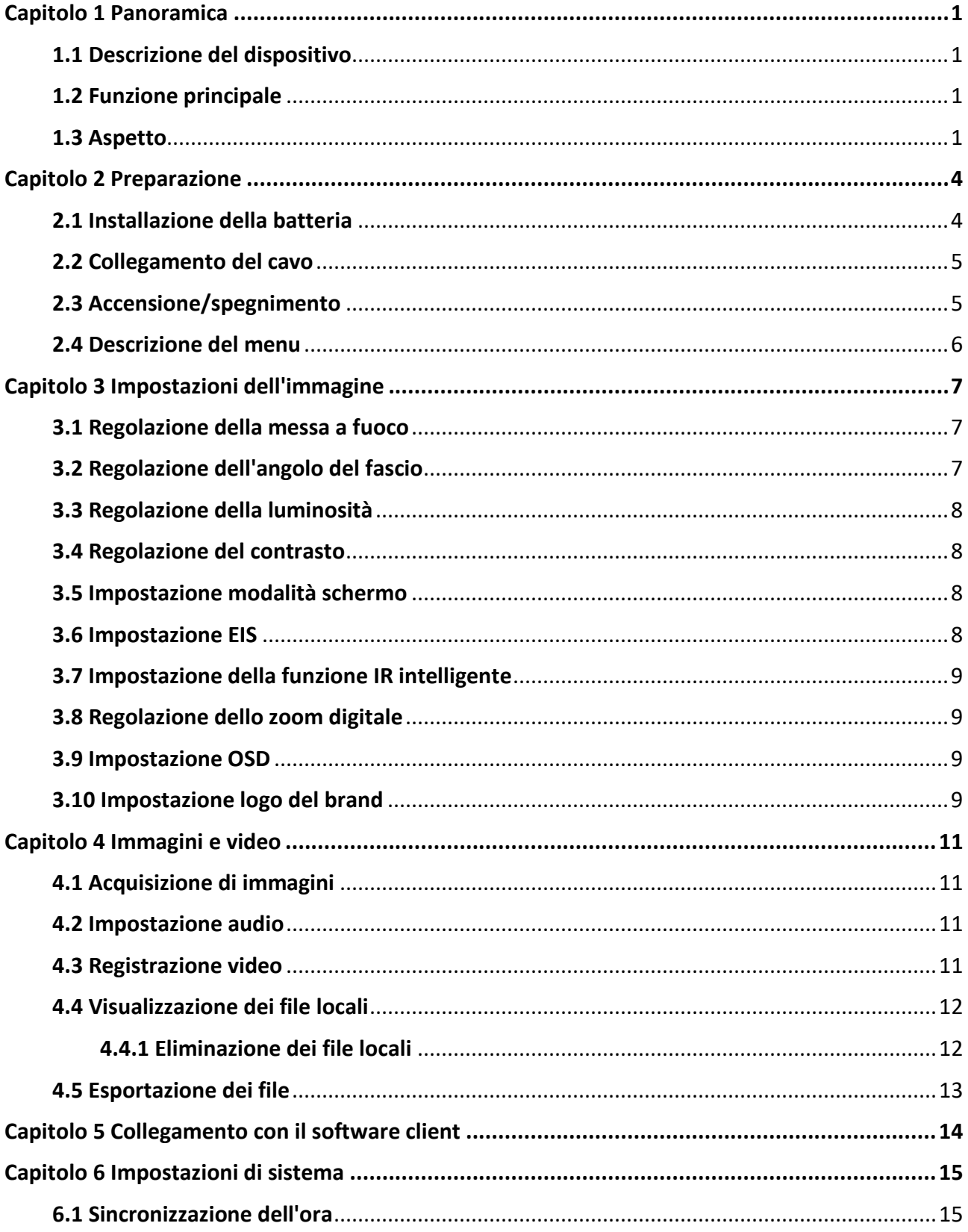

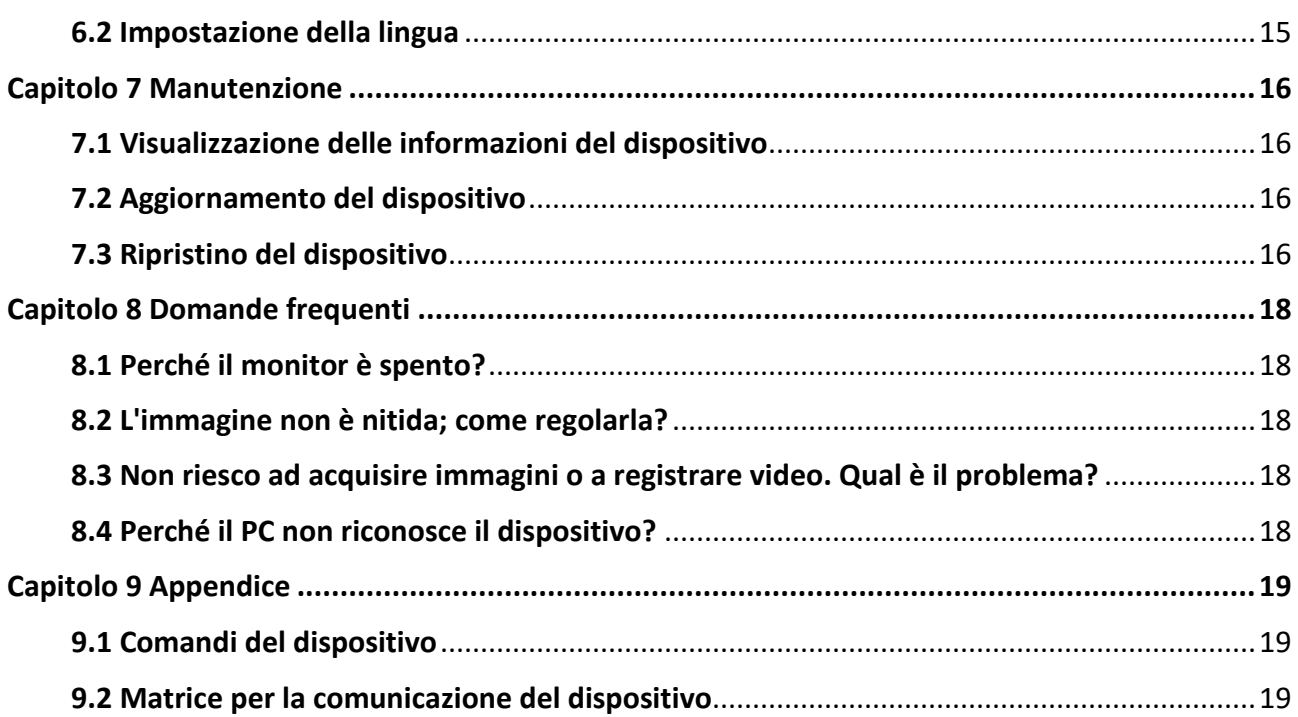

# **Capitolo 1 Panoramica**

### <span id="page-9-1"></span><span id="page-9-0"></span>**1.1 Descrizione del dispositivo**

Il monocolo digitale a visione notturna può funzionare in tutte le condizioni di luminosità ambientale. È dotato di un avanzato sensore HD e uno schermo AMOLED da 1,39", in grado di fornire nitide immagini a colori completi di giorno e le classiche immagini in bianco e nero di notte. Il dispositivo soddisfa le esigenze di varie attività all'aperto, tra cui l'escursionismo, il campeggio, il birdwatching, l'osservazione della fauna selvatica e del paesaggio, lo sport, i concerti, ecc.

### <span id="page-9-2"></span>**1.2 Funzione principale**

- Modalità di visualizzazione: Il dispositivo supporta diverse modalità di visualizzazione ed è possibile impostare la modalità giorno, la modalità notte, la modalità defog o la modalità automatica in base alla scena.
- IR intelligente: La funzione IR intelligente aiuta a visualizzare chiaramente gli obiettivi in ambienti bui.
- EIS: La funzione EIS mantiene stabile l'immagine in modalità visualizzazione live e nell'utilizzo dello zoom digitale.
- Collegamento con il software client: Il dispositivo consente di acquisire immagini istantanee, registrare video e impostare i parametri tramite l'app HIKMICRO Sight attraverso la connessione a un telefono mediante hotspot Wi-Fi.

### <span id="page-9-3"></span>**1.3 Aspetto**

L'aspetto del monocolo digitale a visione notturna è illustrato di seguito. Fare riferimento al prodotto reale.

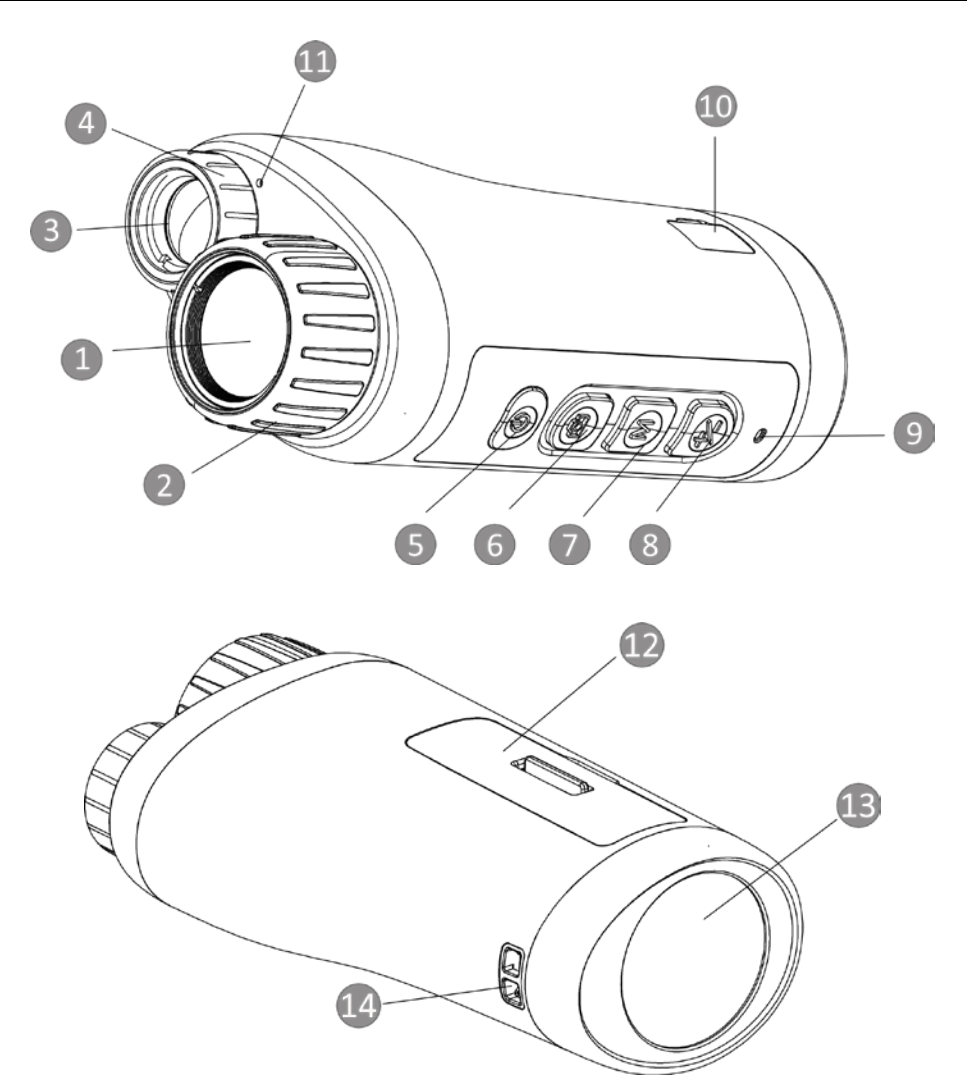

**Figura 1-1 Pulsanti e interfacce**

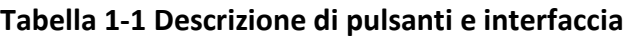

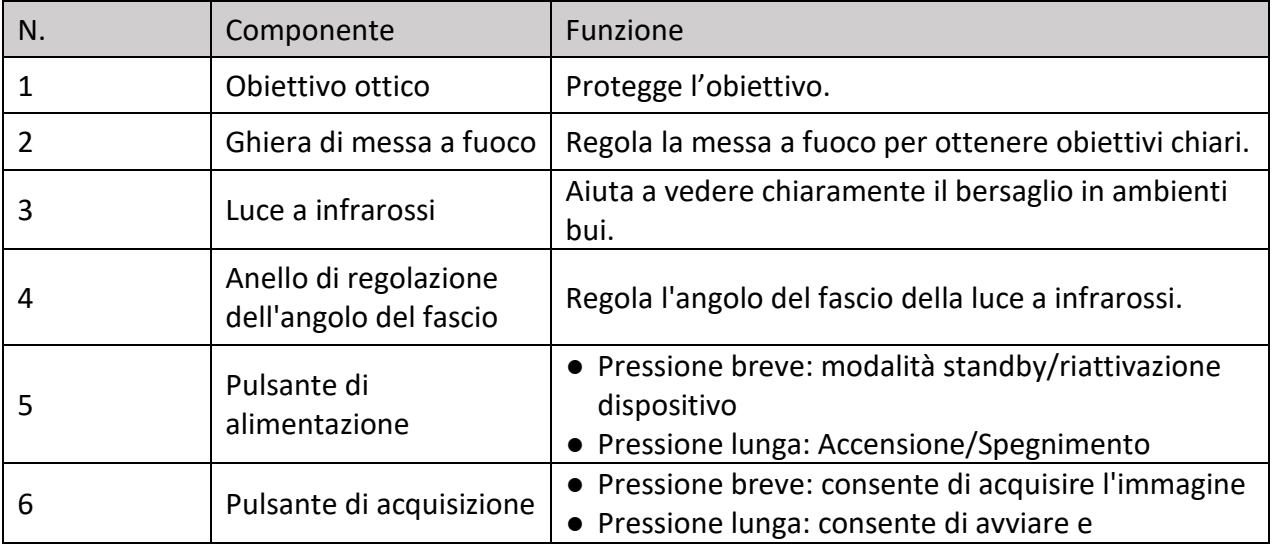

### Manuale dell'utente del monocolo digitale a visione notturna

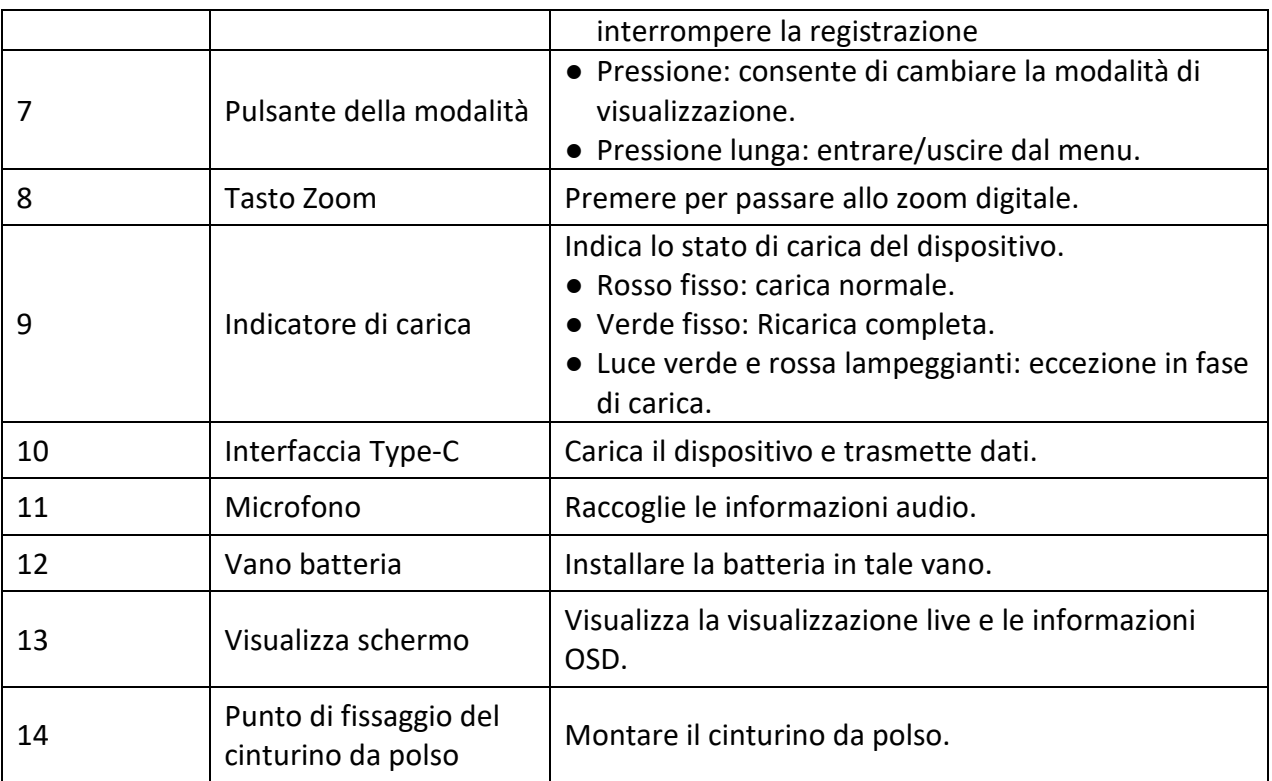

# **Capitolo 2 Preparazione**

### <span id="page-12-1"></span><span id="page-12-0"></span>**2.1 Installazione della batteria**

Inserimento della batteria nel vano batteria.

#### **Procedura**

1. Sbloccare il coperchio del vano batteria.

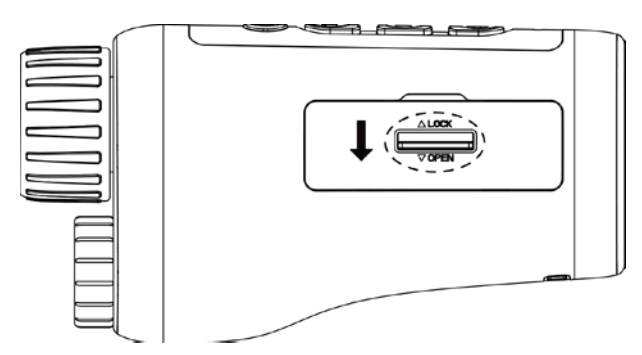

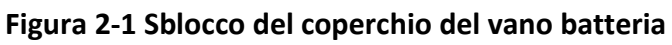

2. Aprire il coperchio del vano batteria.

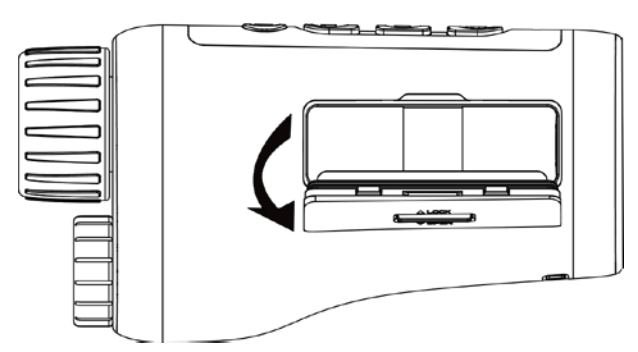

**Figura 2-2 Apertura del coperchio del vano batteria**

3. Inserire la batteria nel vano batteria, come indicato dal polo positivo e negativo.

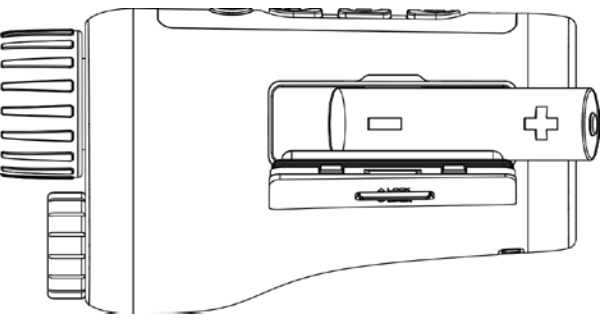

**Figura 2-3 Installazione della batteria**

4. Chiudere il coperchio del vano batteria e bloccarlo.

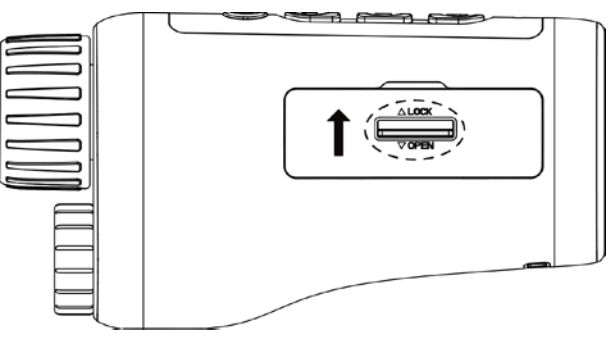

**Figura 2-4 Installazione completa** 

#### **Nota**

- Estrarre la batteria se il dispositivo rimane inutilizzato per un lungo periodo.
- Installare la batteria e caricare il dispositivo per più di 4 ore prima del primo utilizzo.

### <span id="page-13-0"></span>**2.2 Collegamento del cavo**

Collegare il dispositivo all'alimentatore utilizzando un cavo di Type-C, per accendere il dispositivo. In alternativa, collegare il dispositivo al PC per esportare i file.

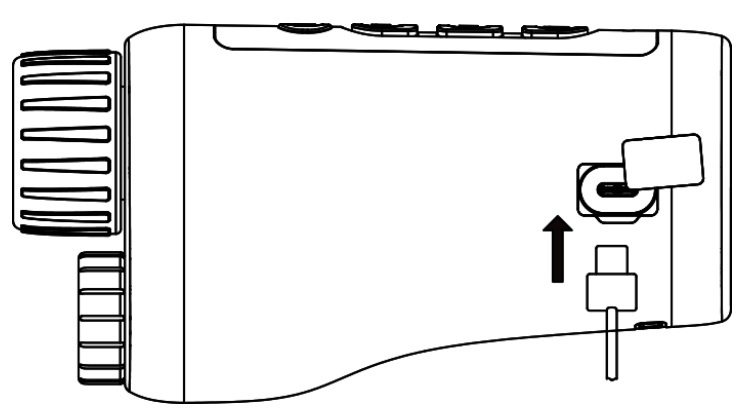

**Figura 2-5 Collegamento del cavo**

### <span id="page-13-1"></span>**2.3 Accensione/spegnimento**

#### **Accensione**

Quando la batteria è sufficientemente carica, tenere premuto  $\cup$  per circa 2 secondi per accendere il dispositivo.

#### **Spegnimento**

Quando il dispositivo è acceso, tenere premuto  $\bigcup$  per circa 2 secondi per spegnerlo.

#### **Spegnimento automatico**

Impostare l'orario di spegnimento automatico e il dispositivo si spegnerà automaticamente

all'ora corrispondente.

#### **Procedura**

1. Tenere premuto  $\mathbb M$  per passare al menu.

2. Ruotare la ghiera per selezionare  $\bigcup$  e premere  $\mathbb N$  per selezionare l'orario di spegnimento automatico desiderato.

3. Tenere premuto  $\mathbb M$  per salvare e uscire.

#### **Nota**

- Fare riferimento all'icona della batteria per valutarne la carica. Il simbolo **indica che la** batteria è completamente carica, mentre indica che è scarica.
- Quando la batteria è scarica, ricaricarla.
- Il conto alla rovescia di spegnimento automatico si riavvia quando il dispositivo è riattivato dalla modalità di standby o al riavvio del dispositivo.

### <span id="page-14-0"></span>**2.4 Descrizione del menu**

Quando il dispositivo è acceso, tenere premuto  $\mathbb M$  per visualizzare il menu.

Nel menu è possibile premere  $\Box$  e  $\mathbb Z$  selezionare le funzioni, premere  $\mathbb M$  per configurare la funzione selezionata e tenere premuto  $\mathbb M$  per uscire dal menu.

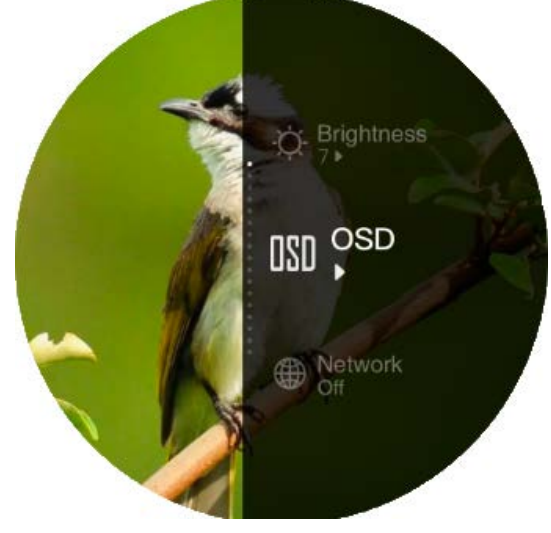

**Figura 2-6 Interfaccia del menu**

# **Capitolo 3 Impostazioni dell'immagine**

### <span id="page-15-1"></span><span id="page-15-0"></span>**3.1 Regolazione della messa a fuoco**

Accendere il dispositivo e tenerlo fermo, quindi ruotare la ghiera di messa a fuoco per regolare la messa a fuoco fino a quando l'immagine non sarà chiara.

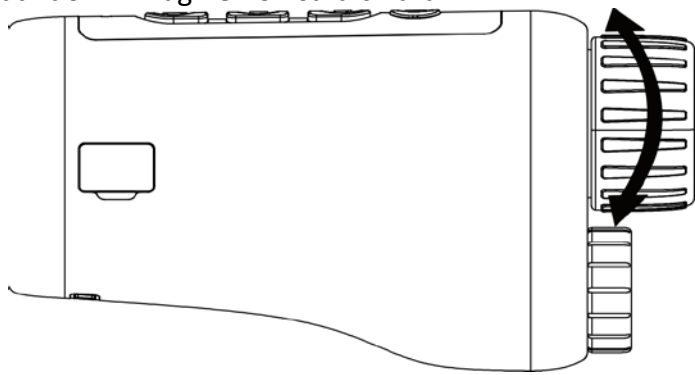

**Figura 3-1 Regolazione messa a fuoco**

#### **Nota**

Durante la regolazione della messa fuoco, NON toccare la superficie dell'obiettivo per evitare di sporcarla.

### <span id="page-15-2"></span>**3.2 Regolazione dell'angolo del fascio**

Quando ci si trova in un ambiente buio, è possibile ruotare l'anello di regolazione dell'angolo del fascio di luce finché l'immagine non è sufficientemente chiara.

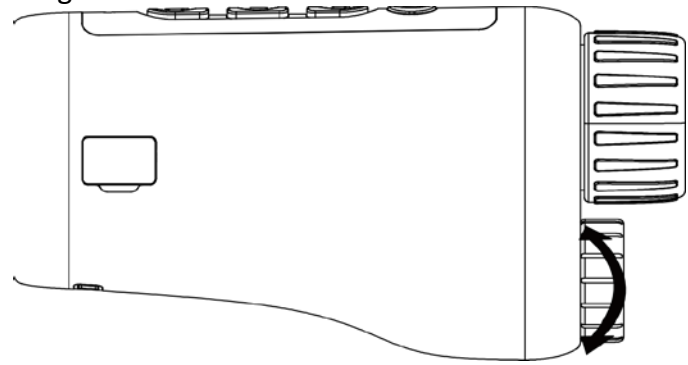

**Figura 3-2 Regolazione dell'angolo del fascio**

### <span id="page-16-0"></span>**3.3 Regolazione della luminosità**

È possibile regolare la luminosità dell'immagine su 10 livelli.

#### **Procedura**

- 1. Tenere premuto  $\mathbb M$  per visualizzare il menu.
- 2. Selezionare  $\circled{C}$  e premere  $\mathbb N$  per accedere all'interfaccia di regolazione.
- 3. Premere  $\circled{2}$  o  $\neq$  per regolare la luminosità.
- <span id="page-16-1"></span>4. Tenere premuto  $\mathbb M$  per salvare e uscire.

### **3.4 Regolazione del contrasto**

È possibile regolare il contrasto dell'immagine su 10 livelli.

#### **Procedura**

- 1. Tenere premuto  $\mathbb M$  per visualizzare il menu.
- 2. Selezionare  $\bigcirc$  e premere  $\mathbb N$  per accedere all'interfaccia di regolazione.
- 3. Premere  $\circ$  o  $\mathcal{V}$  per regolare la luminosità.
- <span id="page-16-2"></span>4. Tenere premuto  $\mathbb M$  per salvare e uscire.

### **3.5 Impostazione modalità schermo**

È possibile selezionare diverse modalità di visualizzazione in diverse scene.

Premere M nella schermata di visualizzazione live per cambiare modalità di visualizzazione. Sono selezionabili le funzioni giorno, notte, defog e automatica.

- $\sum$  : Modalità giorno. Questa modalità può essere utilizzata di giorno e in ambienti luminosi. In modalità giorno, la luce IR si spegne automaticamente.
- : Modalità notte. È possibile utilizzare questa modalità di notte e in ambienti poco

luminosi. In modalità notte, la luce IR si accende automaticamente.

: Modalità automatica. La modalità giorno e la modalità notte si attivano

automaticamente in base alla luminosità dell'ambiente.

 $\cdot$ : Modalità defog. È possibile utilizzare questa modalità nelle giornate di nebbia.

### <span id="page-16-3"></span>**3.6 Impostazione EIS**

La funzione EIS (Stabilizzazione Elettronica dell'Immagine) rende stabile l'immagine in modalità visualizzazione live e nell'utilizzo dello zoom digitale.

#### **Procedura**

- 1. Tenere premuto  $\mathbb M$  per visualizzare il menu.
- 2. Selezionare  $\sum_{n=1}^{\infty}$  e premere  $\mathbb{M}$  per abilitare questa funzione.
- <span id="page-17-0"></span>3. Tenere premuto  $\mathbb M$  per salvare e uscire.

### **3.7 Impostazione della funzione IR intelligente**

La sovraesposizione dell'immagine può verificarsi in ambienti troppo luminosi. La funzione IR intelligente aiuta a regolare le immagini sovraesposte e può migliorare l'effetto dell'immagine in modalità notturna e in ambienti bui.

<span id="page-17-1"></span>Nel menu selezionare  $\mathbb{R}$  e premere  $\mathbb{M}$  per abilitare la funzione.

### **3.8 Regolazione dello zoom digitale**

Tramite questa funzione è possibile ingrandire l'immagine. Premere  $\frac{1}{2}$  in modalità di visualizzazione, la visualizzazione live passa a 1 ×, 2 ×, 4 × e 8 ×.

#### $\mathbf{1}$ **Nota**

La funzione varia a seconda dei diversi modelli di telecamera.

### <span id="page-17-2"></span>**3.9 Impostazione OSD**

È possibile scegliere di visualizzare le informazioni OSD nell'interfaccia di visualizzazione live per questa funzione.

#### **Procedura**

- 1. Tenere premuto  $\mathbb M$  per visualizzare il menu.
- 2. Selezionare  $\boxed{00}$  e premere  $\boxed{\mathbb{M}}$  per accedere all'interfaccia di impostazione OSD.
- 3. Premere  $\frac{1}{2}$  o  $\circled{1}$  per selezionare le informazioni OSD da visualizzare o nascondere.
- 4. Premere  $\mathbb M$  per abilitare o disabilitare le informazioni OSD selezionate.
- <span id="page-17-3"></span>5. Tenere premuto  $\mathbb M$  per salvare e uscire.

### **3.10 Impostazione logo del brand**

Questa funzione permette di aggiungere il logo del brand sull'interfaccia di visualizzazione live.

#### **Procedura**

- 1. Tenere premuto  $\mathbb M$  per visualizzare il menu.
- 2. Selezionare **...**
- 3. Premere M per abilitare la funzione Logo del brand.
- 4. Tenere premuto  $\mathbb M$  per salvare le impostazioni e uscire.

#### **Risultati**

Il logo del brand sarà visualizzato nella parte inferiore dell'immagine.

### **Nota**

Dopo aver abilitato questa funzione, il logo del brand apparirà solo sull'interfaccia di visualizzazione live, sulle immagini acquisite e i video.

# **Capitolo 4 Immagini e video**

<span id="page-19-1"></span><span id="page-19-0"></span>È possibile registrare dei video o acquisire immagini manualmente durante la visualizzazione live.

### **4.1 Acquisizione di immagini**

Sulla pagina principale di visualizzazione live, premere  $\Box$  per acquisire le immagini.

#### $\mathbf{I}$ **Nota**

Se l'acquisizione ha esito positivo, l'immagine si blocca per un secondo e sul display viene visualizzato un messaggio.

Per istruzioni sull'esportazione delle immagini acquisite, consultare la sezione *[Esportazione dei](#page-20-0)  [file](#page-20-0)*.

### <span id="page-19-2"></span>**4.2 Impostazione audio**

Abilitando la funzione audio, il suono sarà registrato insieme al video. Se il video presenta un audio troppo elevato, la funzione può essere disabilitata.

#### **Procedura**

- 1. Tenere premuto  $\mathbb M$  per visualizzare il menu.
- 2. Selezionare  $\Box$ .
- 3. Premere  $\mathbb M$  per abilitare o disabilitare questa funzione.
- <span id="page-19-3"></span>4. Tenere premuto  $\mathbb M$  per salvare e uscire.

### **4.3 Registrazione video**

#### **Procedura**

1. Sulla pagina principale di visualizzazione live, tenere premuto  $\circled{ }$  per avviare la registrazione.

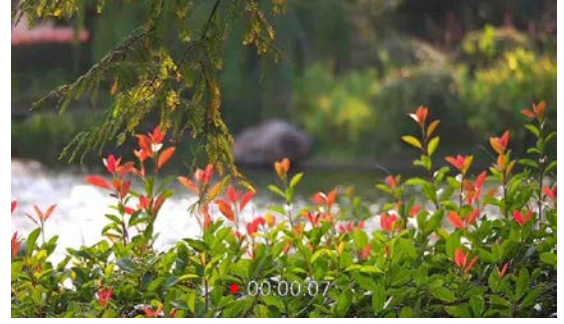

**Figura 4-1 Avvio della registrazione**

Nella parte inferiore dell'immagine viene visualizzato il tempo di registrazione.

2. Tenere premuto  $\circled{a}$  di nuovo per interrompere la registrazione.

#### **Come continuare**

Per istruzioni sull'esportazione dei file delle registrazioni, consultare la sezione *[Esportazione dei](#page-20-0)  [file](#page-20-0)*.

### <span id="page-20-0"></span>**4.4 Visualizzazione dei file locali**

#### **Procedura**

- 1. Tenere premuto  $\mathbb M$  per visualizzare il menu.
- 2. Selezionare  $\boxed{2}$  e premere  $\boxed{\mathbb{M}}$  per accedere all'interfaccia album.
- 3. Premere  $\frac{1}{2}$  o  $\circled{2}$  per selezionare l'album di destinazione.

#### $\mathbf{I}$  Nota

Gli album vengono creati automaticamente e denominati per anno + mese. Le immagini e i video locali di un determinato mese vengono memorizzati nell'album corrispondente. Ad esempio, le immagini e i video del mese di agosto del 2022 vengono salvati nell'album denominato 202208.

- 4. Premere  $\mathbb M$  per accedere all'album e premere  $\mathbb Z$  o  $\mathbb G$  per visualizzare i file.
- 5. (Opzionale) Premere  $\mathbb M$  per riprodurre il video sul dispositivo e premere  $\mathbb M$  di nuovo per interrompere la riproduzione.

#### **Come continuare**

Per istruzioni sull'esportazione dei file delle registrazioni, consultare la sezione *[Esportazione dei](#page-20-0)  [file](#page-20-0)*.

#### <span id="page-20-1"></span>**4.4.1 Eliminazione dei file locali**

È possibile eliminare i file sul dispositivo.

#### **Procedura**

- 1. Quando si visualizza un'immagine o un video non desiderato, premere due volte  $\mathbb{M}$ . Si aprirà una finestra di dialogo.
- 2. Premere  $\psi$  o  $\circled{2}$  per selezionare **OK** and premere  $\mathbb{M}$  per eliminare il file.

3. (Opzionale) Premere  $\frac{1}{2}$  o  $\boxed{0}$  per selezionare **ANNULLA** e premere  $\boxed{M}$  per annullare l'operazione.

### <span id="page-21-0"></span>**4.5 Esportazione dei file**

Questa funzione consente di esportare i video registrati e le immagini acquisite.

#### **Prima di iniziare**

- Disattivare la funzione hotspot.
- Accendere il dispositivo dopo averlo collegato al PC e lasciarlo acceso per 10-15 secondi prima di eseguire altre operazioni.
- Rimuovere le batterie dal dispositivo prima di connetterlo al PC, altrimenti il dispositivo potrebbe essere danneggiato.

#### **Procedura**

1. Collegare il dispositivo e il PC tramite cavo.

#### **Nota**

Quando si collega il cavo, verificare che il dispositivo sia acceso.

- 2. Sul computer, selezionare il disco del dispositivo. Passare alla cartella **DCIM** e individuare la cartella con il nome dell'anno e del mese (in formato AnnoMese) di acquisizione. Ad esempio, se si è acquisita un'immagine o si è registrato un video a giugno 2021, l'immagine o il video saranno archiviati in **DCIM → 202106.**
- 3. Selezionare i file e copiarli sul PC.
- 4. Scollegare il dispositivo dal PC.

#### **Nota**

- Il dispositivo mostra le immagini dopo la connessione al PC. Ma funzioni quali registrazione, acquisizione e hotspot sono disattivate.
- Quando si collega il dispositivo al PC per la prima volta, viene automaticamente installato il programma di gestione.

# <span id="page-22-0"></span>**Capitolo 5 Collegamento con il software client**

Collegare il dispositivo all'app HIKMICRO Sight tramite hotspot; sarà possibile acquisire immagini, registrare video o configurare parametri sul telefono.

#### **Procedura**

- 1. Tenere premuto  $\mathbb M$  per visualizzare il menu del dispositivo.
- 2. Selezionare  $\bigoplus$  e premere  $\mathbb N$  per abilitare la funzione hotspot.
- 3. Attivare la connettività WLAN del telefono e connettersi all'hotspot.
	- Nome dell'hotspot: Numero di serie HIK-IPTS
	- Password hotspot: Numero di serie
- 4. Cercare l'app HIKMICRO Sight nell'App Store (per iOS) o su Google Play™ (per Android) e scaricarla, oppure scansionare il codice QR per scaricarla e installarla.

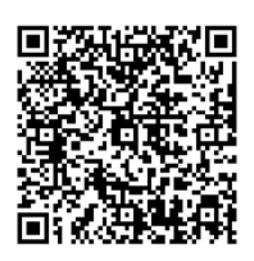

Per Android Per iOS

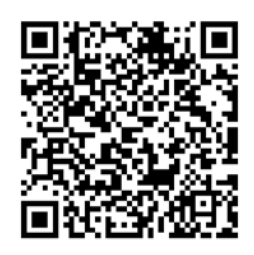

5. Avviare l'app e connettere il cellulare al dispositivo. È possibile visualizzare la schermata del dispositivo sul telefono.

#### **Nota**

- Se si inserisce per diverse volte una password errata, il dispositivo non si connetterà all'app. Consultare la sezione *Reimpostazione del dispositivo* per reimpostare il dispositivo e riconnetterlo all'app.
- Al primo utilizzo il dispositivo deve essere attivato. Dopo l'attivazione è necessari modificare la password predefinita.

# **Capitolo 6 Impostazioni di sistema**

<span id="page-23-1"></span><span id="page-23-0"></span>È possibile impostare l'unità, l'ora e la lingua del dispositivo.

### **6.1 Sincronizzazione dell'ora**

#### **Procedura**

- 1. Tenere premuto  $\boxed{\mathbb{M}}$  per visualizzare il menu.
- 2. Selezionare  $\Theta$  e premere  $\mathbb{M}$  per accedere all'interfaccia di impostazione orario.
- 3. Premere  $\mathbb{M}$  per cambiare l'ora di sistema, quindi premere  $\mathbb{Z}$  o  $\mathbb{G}$  per selezionare la data e l'ora da sincronizzare.
- 4. Premere M per selezionare ore, minuti, secondi, anno, mese o giorno da sincronizzare, quindi premere  $\frac{1}{2}$  o  $\circled{0}$  di nuovo per cambiare il numero.
- <span id="page-23-2"></span>5. Tenere premuto  $\mathbb{M}$  per salvare e uscire.

### **6.2 Impostazione della lingua**

Questa funzione consente di selezionare la lingua del dispositivo.

#### **Procedura**

- 1. Tenere premuto  $\boxed{\mathbb{M}}$  per visualizzare il menu.
- 2. Selezionare  $\boxed{m}$  e premere  $\boxed{M}$  per accedere all'interfaccia di impostazione della lingua.
- 3. Premere  $\frac{1}{2}$  o  $\circled{2}$  per selezionare la lingua desiderata e premere  $\circled{M}$  per confermare.

# **Capitolo 7 Manutenzione**

<span id="page-24-0"></span>Questa sezione tratta le operazioni di controllo delle informazioni del dispositivo, di aggiornamento del dispositivo, di ripristino dei valori predefiniti ecc.

### <span id="page-24-1"></span>**7.1 Visualizzazione delle informazioni del dispositivo**

#### **Procedura**

- 1. Tenere premuto  $\mathbb{M}$  per visualizzare il menu del dispositivo.
- 2. Selezionare  $\Box$  e premere  $\mathbb M$ . È possibile visualizzare le informazioni del dispositivo, ad esempio la versione e il numero di serie.

### <span id="page-24-2"></span>**7.2 Aggiornamento del dispositivo**

#### **Prima di iniziare**

- Procurarsi il pacchetto di aggiornamento in anticipo.
- Verificare che la funzionalità hotspot sia attiva.
- Rimuovere le batterie dal dispositivo prima di connetterlo al PC.
- Accendere il dispositivo dopo averlo collegato al PC e lasciarlo acceso per 10-15 secondi prima di eseguire altre operazioni.

#### **Procedura**

- 1. Collegare il dispositivo al PC con il cavo, quindi accendere il dispositivo.
- 2. Accedere al disco rilevato, copiare il file di aggiornamento e incollarlo nella directory principale del dispositivo.
- 3. Tenere premuto  $\bigcup_{i=1}^{\infty}$  per riavviare il dispositivo. L'aggiornamento del dispositivo avverrà automaticamente. La procedura di aggiornamento sarà visibile nella schermata principale.

#### $\lceil \frac{1}{2} \rceil$ Nota

Durante l'aggiornamento, verificare che il dispositivo sia collegato al PC. In caso contrario l'aggiornamento potrebbe non riuscire, il firmware potrebbe subire danni ecc.

<span id="page-24-3"></span>4. Ripetere i passaggi precedenti per aggiornare tutti i firmware uno per uno.

### **7.3 Ripristino del dispositivo**

#### **Procedura**

1. Tenere premuto  $\mathbb{M}$  per visualizzare il menu del dispositivo.

2. Selezionare  $\boxed{\text{S}}$  e premere  $\boxed{\text{M}}$  per ripristinare i valori predefiniti del dispositivo come richiesto.

# **Capitolo 8 Domande frequenti**

### <span id="page-26-1"></span><span id="page-26-0"></span>**8.1 Perché il monitor è spento?**

Controllare che la batteria del dispositivo sia carica. Collegare il dispositivo all'alimentazione e accenderlo per controllare il monitor.

### <span id="page-26-2"></span>**8.2 L'immagine non è nitida; come regolarla?**

<span id="page-26-3"></span>Regolare la ghiera di messa a fuoco finché l'immagine è chiara. Consultare la sezione 3.1.

### **8.3 Non riesco ad acquisire immagini o a registrare video. Qual è il problema?**

Verificare quanto segue.

- Controllare se il dispositivo è collegato al PC. In questo caso l'acquisizione e la registrazione saranno disabilitate.
- Controllare se lo spazio di archiviazione è pieno.
- <span id="page-26-4"></span>● Controllare se la batteria del dispositivo è scarica.

### **8.4 Perché il PC non riconosce il dispositivo?**

Verificare quanto segue.

- Controllare se il dispositivo è collegato al PC con il cavo USB in dotazione.
- Se si utilizzano altri cavi USB, verificare che non siano più lunghi di un metro.

# **Capitolo 9 Appendice**

### <span id="page-27-1"></span><span id="page-27-0"></span>**9.1 Comandi del dispositivo**

Scansionare il seguente codice QR per ottenere l'elenco dei comuni comandi per la porta seriale del dispositivo.

L'elenco contiene i comandi per la porta seriale comunemente utilizzati con le termocamere HIKMICRO.

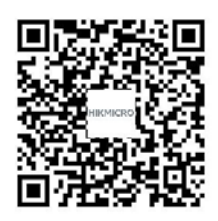

### <span id="page-27-2"></span>**9.2 Matrice per la comunicazione del dispositivo**

Scansionare il seguente codice QR per ottenere la matrice per la comunicazione del dispositivo. La matrice contiene tutte le porte di comunicazione delle termocamere HIKMICRO.

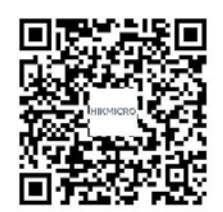

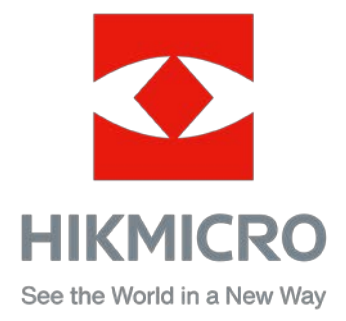

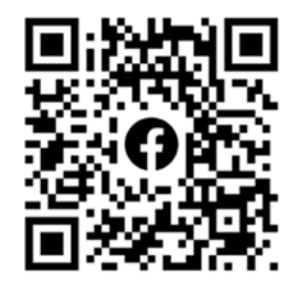

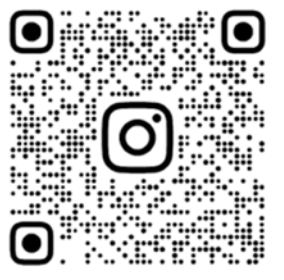

Facebook: HIKMICRO Outdoor Instagram: hikmicro\_outdoor

VouTube Linked in

YouTube: HIKMICRO Outdoor

LinkedIn: HIKMICRO